# TimeClock Users Guide

March 25, 2015

# Introduction

#### Installation

You can download TimeClock at:

http://www.gymassistant.com/download/AutoUpdate/2.0.3/TimeClock203\_Setup.exe

This beta version of TimeClock does not require any licensing information, but the application will automatically expire at a date displayed at startup.

This application will expire 04/15/2015

## Starting the Application

#### Specify Data Folder

If you install TimeClock in the same folder as Gym Assistant then TimeClock will use the same data folder as Gym Assistant.

If you install TimeClock in a different folder as Gym Assistant then you will need to specify the data folder to use. The TimeClock Data Path window will appear.

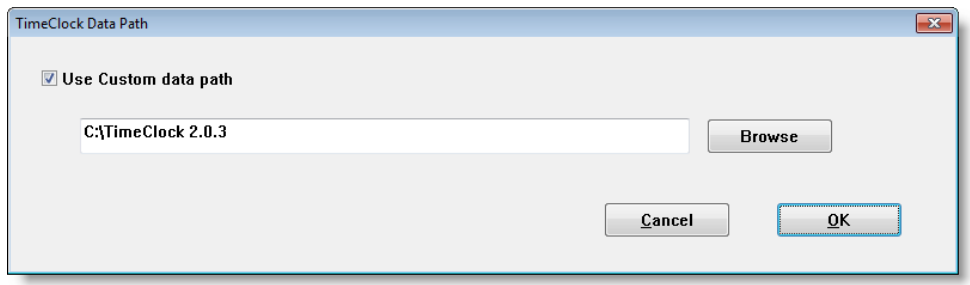

Enter a valid data path or click Browse to set the path.

#### Adding Employees

The first time that TimeClock starts it will ask if you want to add any employees. Click Yes.

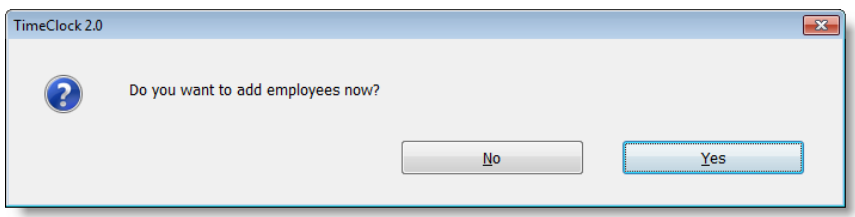

See "Editing Employees" below.

### Switching Between Gym Assistant Applications

You can switch between any Gym Assistant applications using the Function keys (F-keys) on the keyboard.

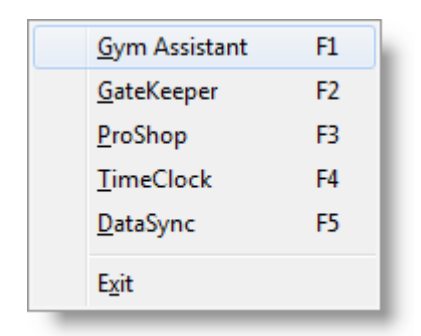

For example, if you are in Gym Assistant and need to click in, you can hit the F4 key to switch to Timeclock. TimeClock will be launched automatically if it is not already running.

Then after clocking in, you can hit F1 to switch back to Gym Assistant.

# Editing Employees

#### Viewing the Employee List

Select Edit Employees from the Admin menu.

The list of employees is displayed.

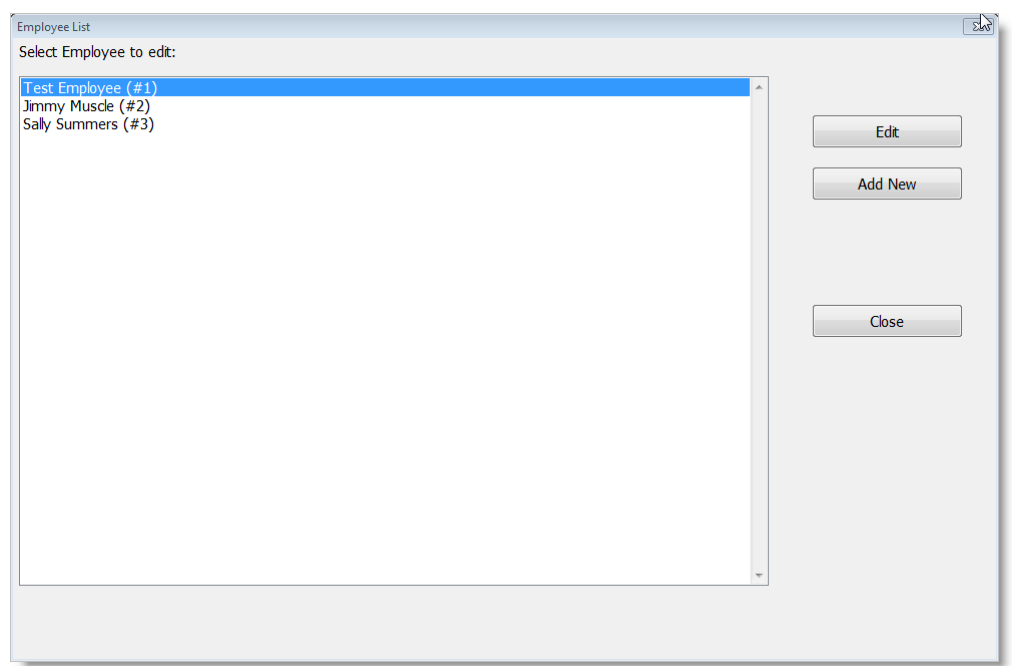

- Click Add New to add a new employee.
- Click Edit to edit the selected employee.
- Click Close to close the window.

#### Editing an employee record

You must fill in all fields for each employee.

Each employee is automatically assigned an Employee ID (which is a number). The first employee entered is assigned an Employee ID of 1.

Nickname is the usually-short label that will appear on sales receipts on transactions.

There are no restrictions on the employee Password, but we recommend that passwords be complex enough so that they cannot be guessed by others.

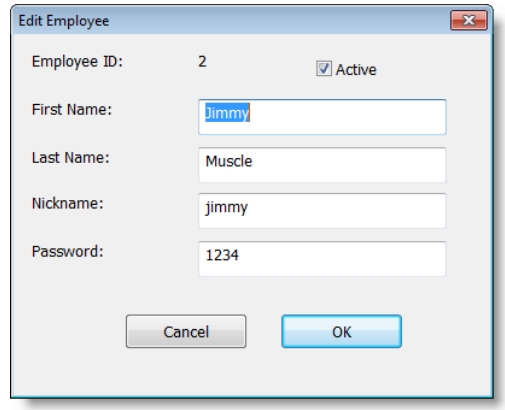

# Clocking In/Out

To clock in or clock out enter your Employee ID or click the arrow button to select from a list of all active employees.

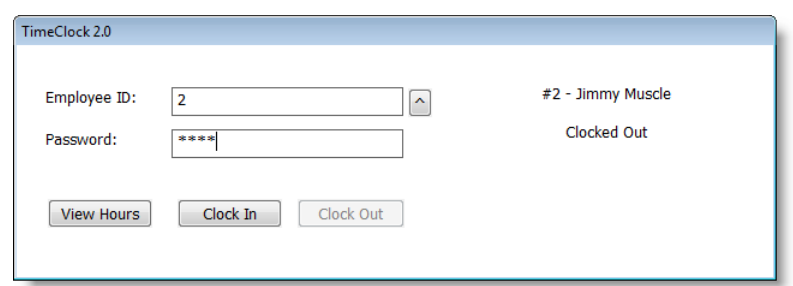

When you hit the TAB key or click in the Password field the information for your entered Employee ID will be displayed along with your current status ("Clocked Out" or "Clocked In").

After entering your password just hit the ENTER key or click "Clock In" or "Clock Out" to continue.

Your new status will be displayed.

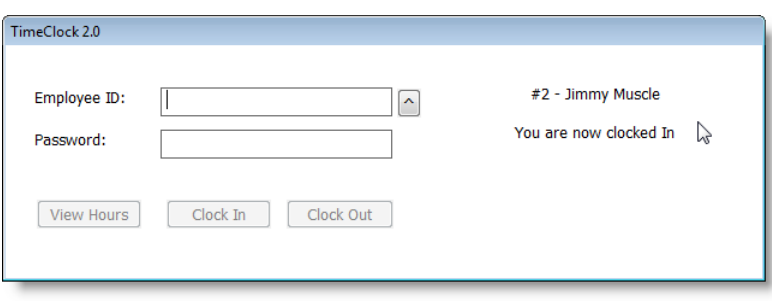

#### Viewing Your Hours

If you click View Hours after entering your Employee ID and Password then your status and current work hours will be displayed.

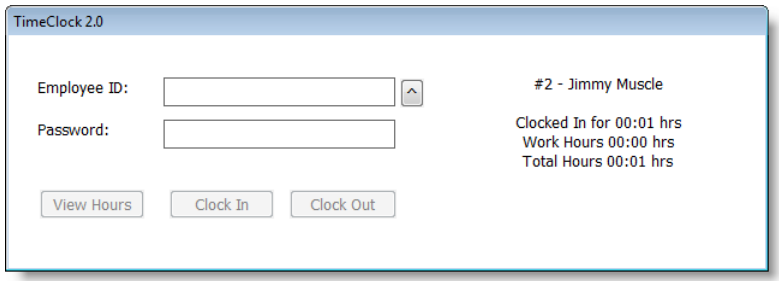

# Reports

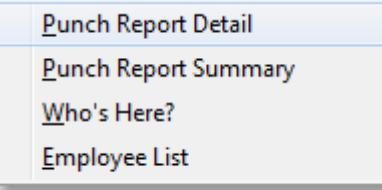

Punch Report Detail

Punch Report Summary

Who's Here?

Employee List

# Admin Functions

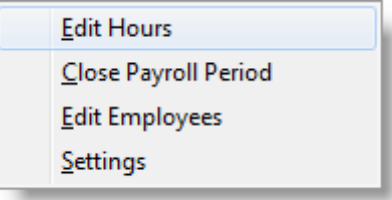

#### Edit Hours

To edit hours for an employee you can add clock-in/clock-out entries or edit existing clock-in/clock-out entries.

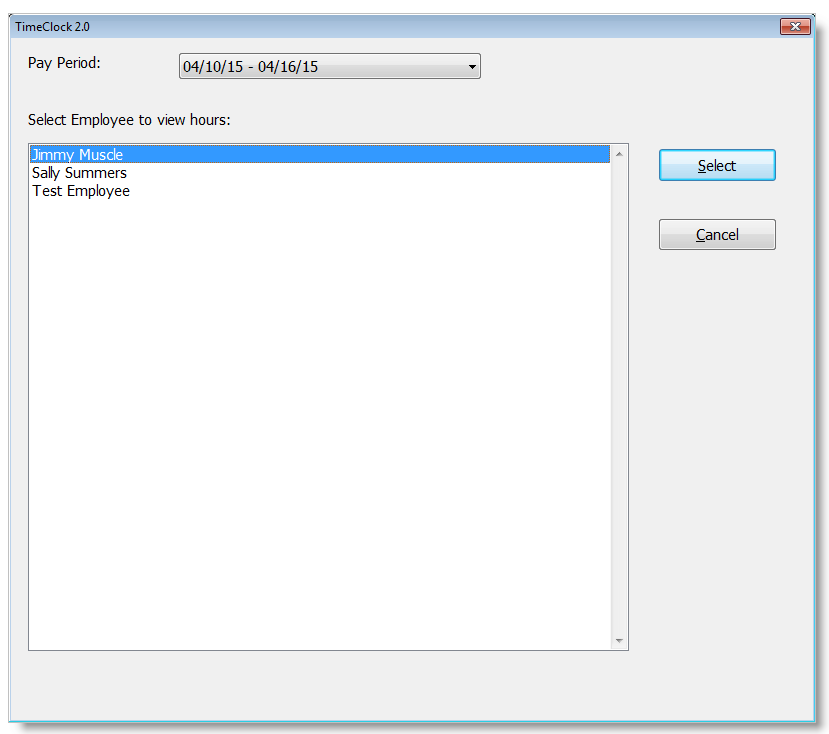

Select a pay period and employee to edit, then click Select.

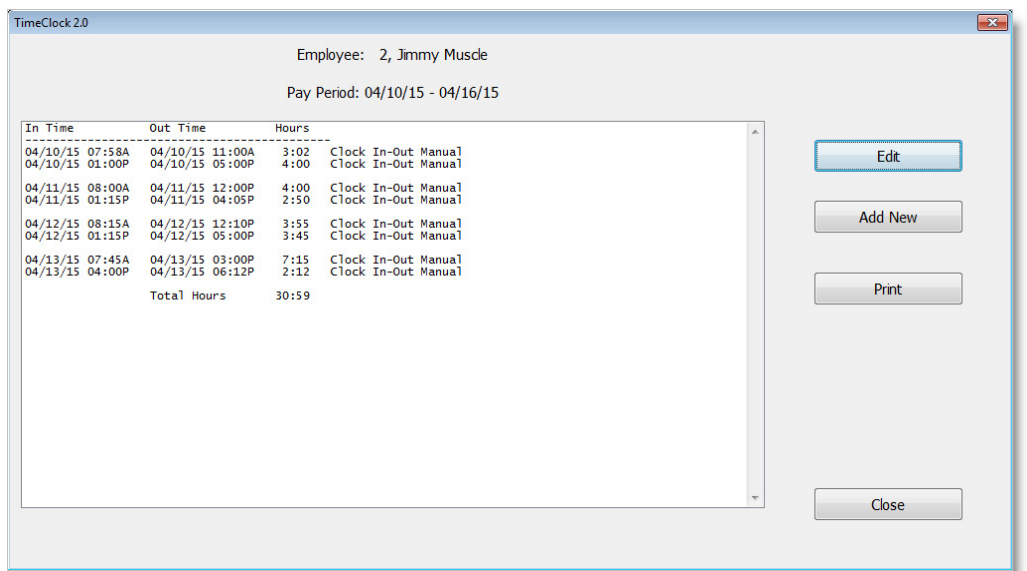

To edit a Clock-In/Clock-Out, select the item and click Edit.

To add a new Clock-In/Clock-Out, click Add New.

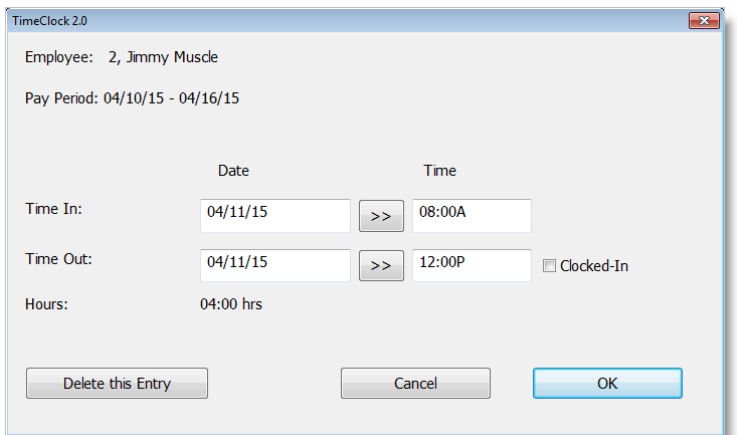

Close Payroll Period

Edit Employees

**Settings** 

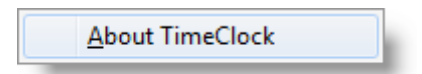